## 路虎揽胜座椅标定

实测车型: 2015年路虎揽胜, VIN 码: SALWR2VF4FA50\*\*\*\*, 如下图;

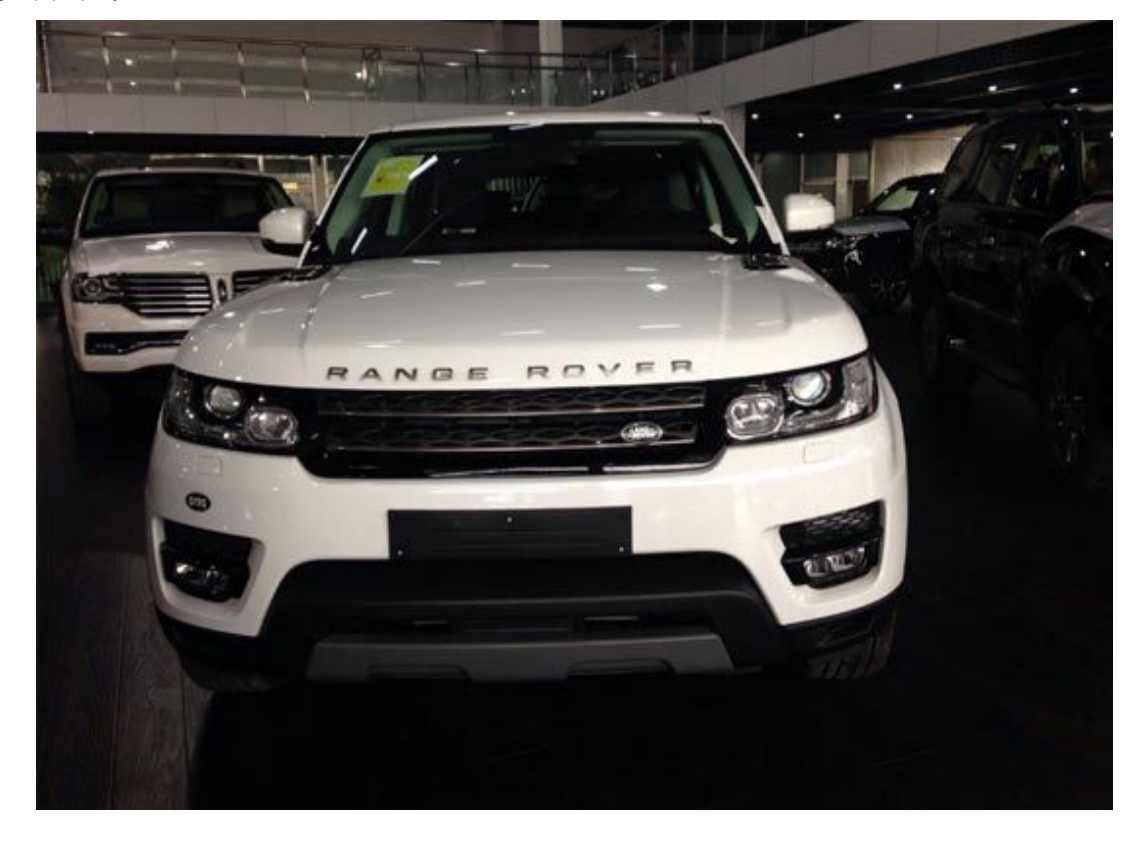

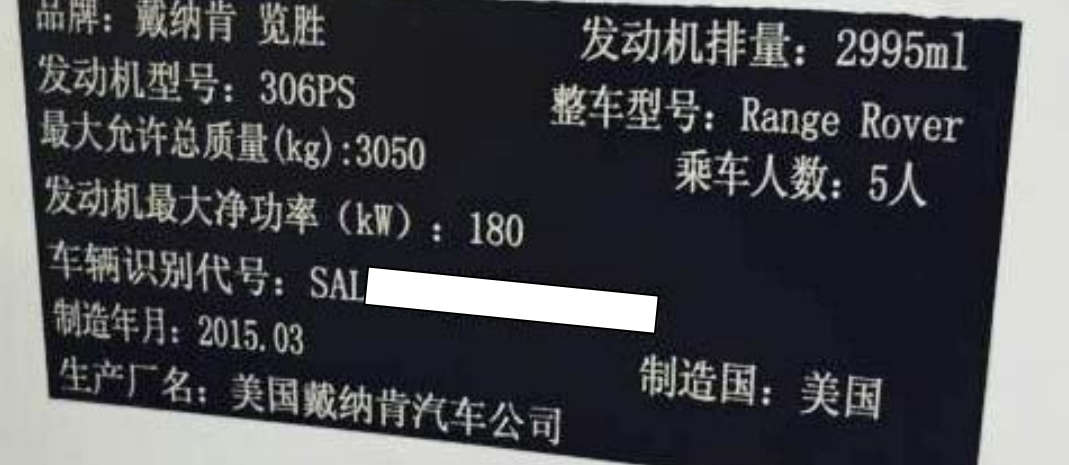

功能说明: 车辆出现座椅未标定故障码,需要使用此功能。

## 操作指引:

1).在系统扫描后选择乘客座椅模块,进入特殊功能界面,选择"乘客一侧座椅标定", 如图 1;

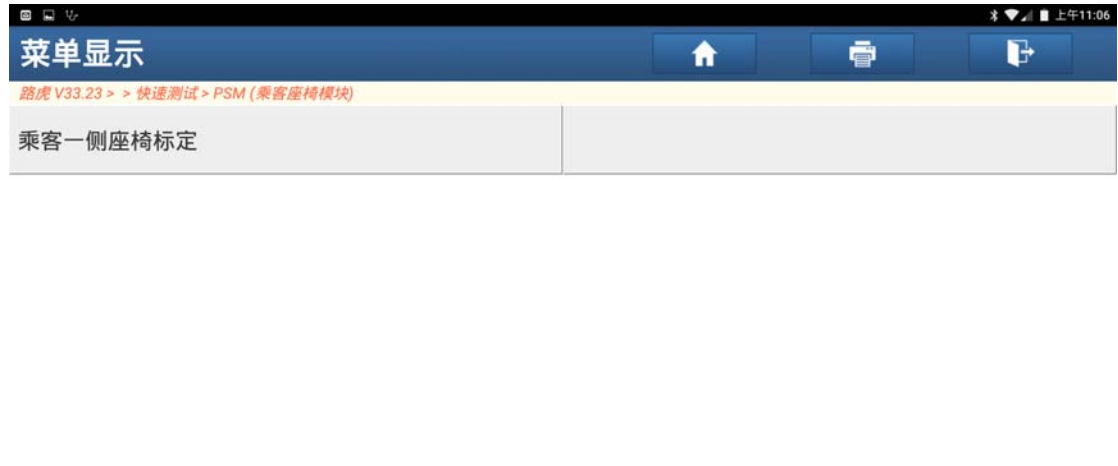

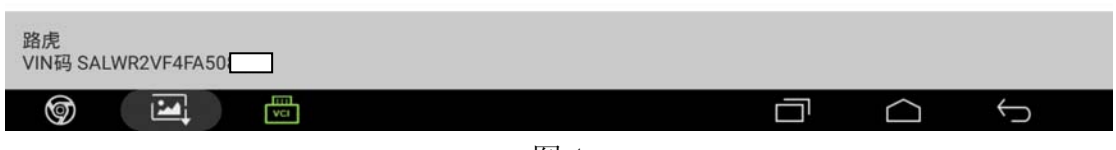

图 1

2). 根据提示打开点火开关, 点击"确定", 如图 2;

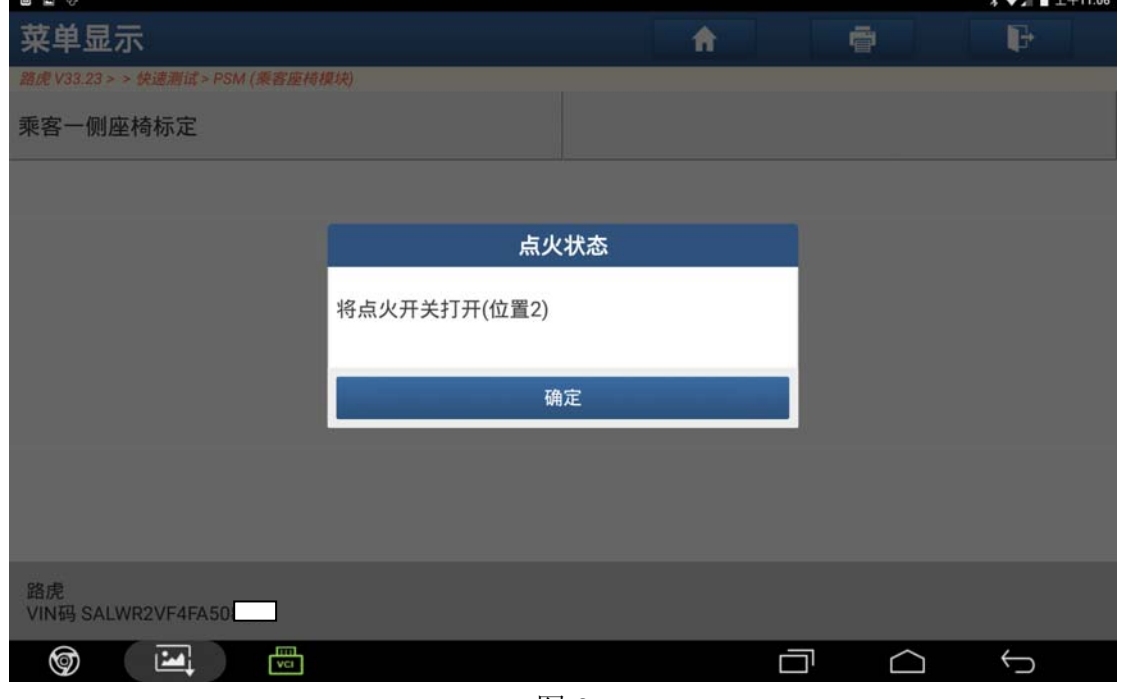

图 2

3).设备提示等待,如图 3;

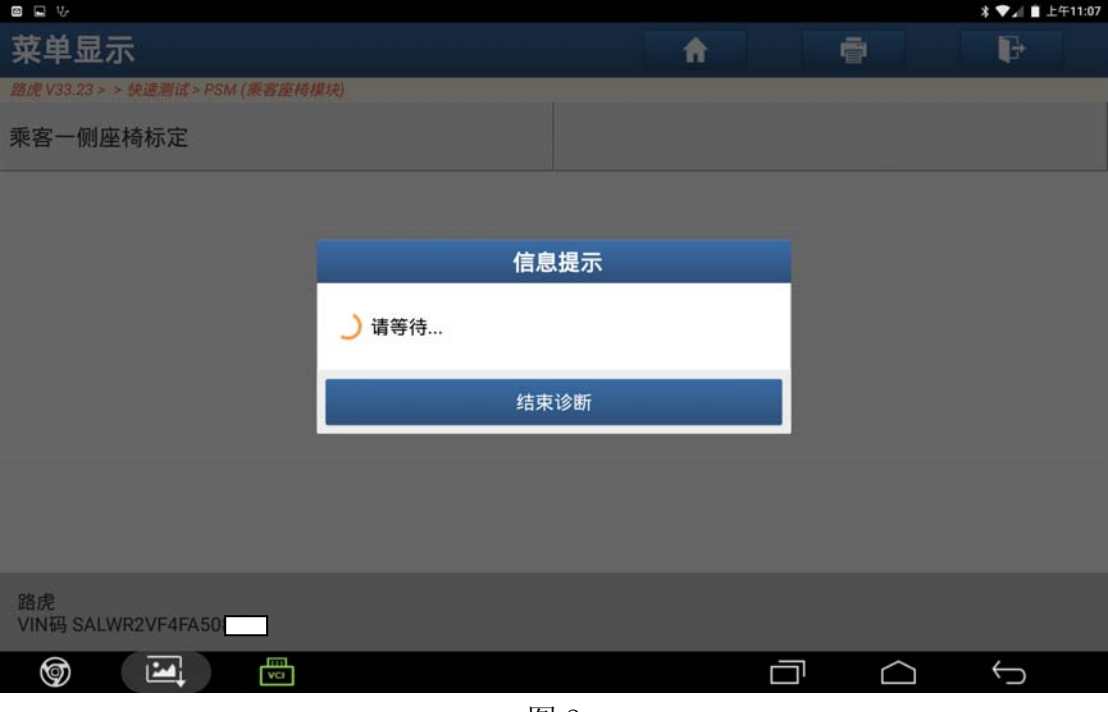

图 3

4). 根据提示关闭点火开关, 点击"确定", 如图 4;

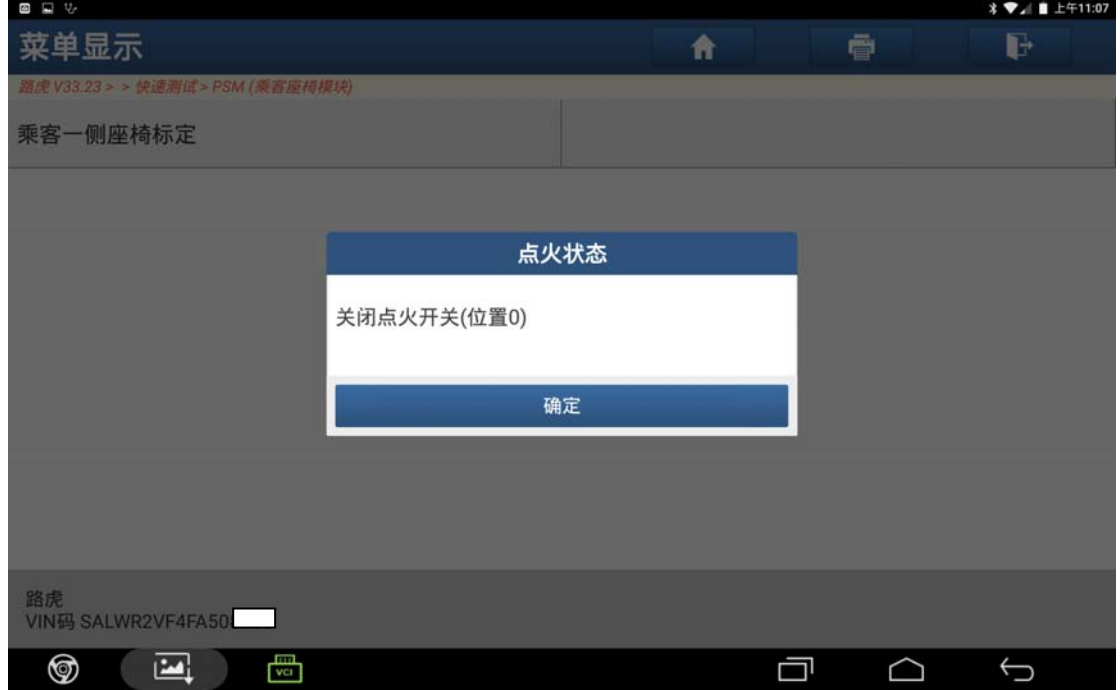

图 4

5).执行自检模式,点击"确定",如图 5;

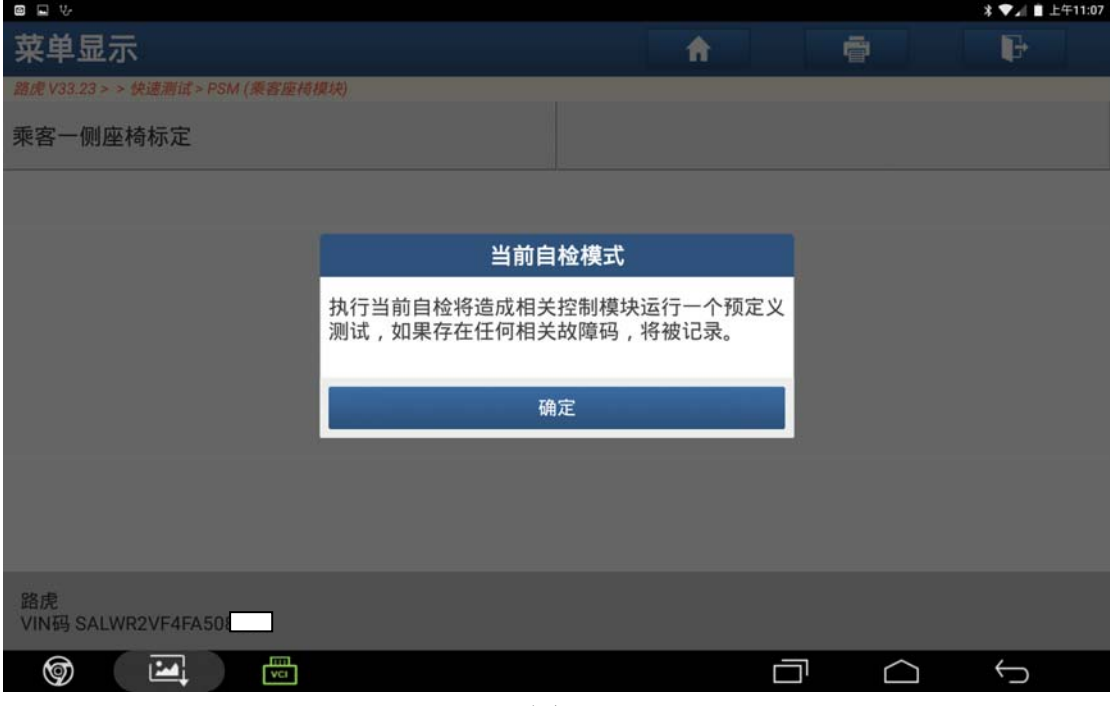

图 5

6).设备提示等待,如图 6;

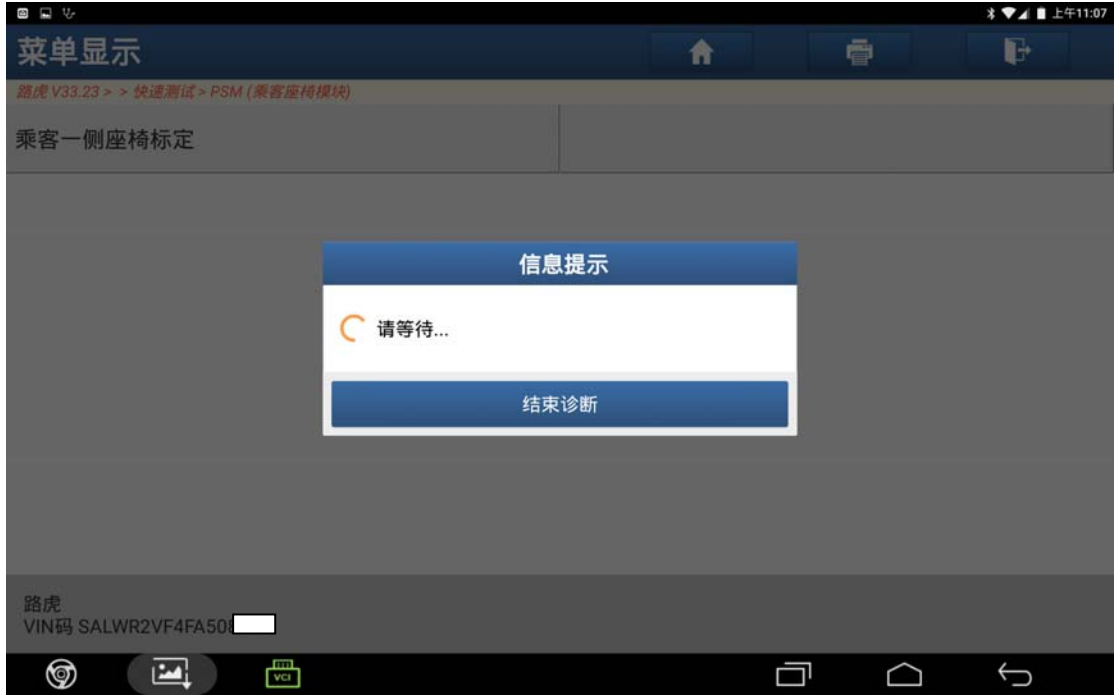

图 6

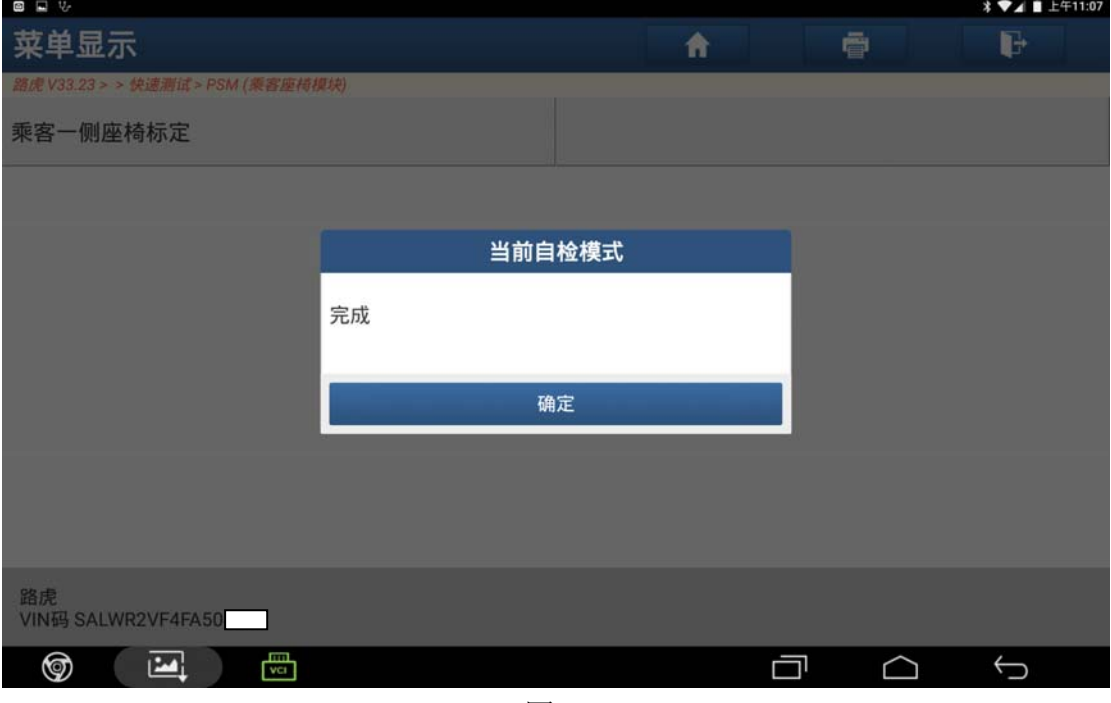

图 7

8).设备提示等待,如图 8;

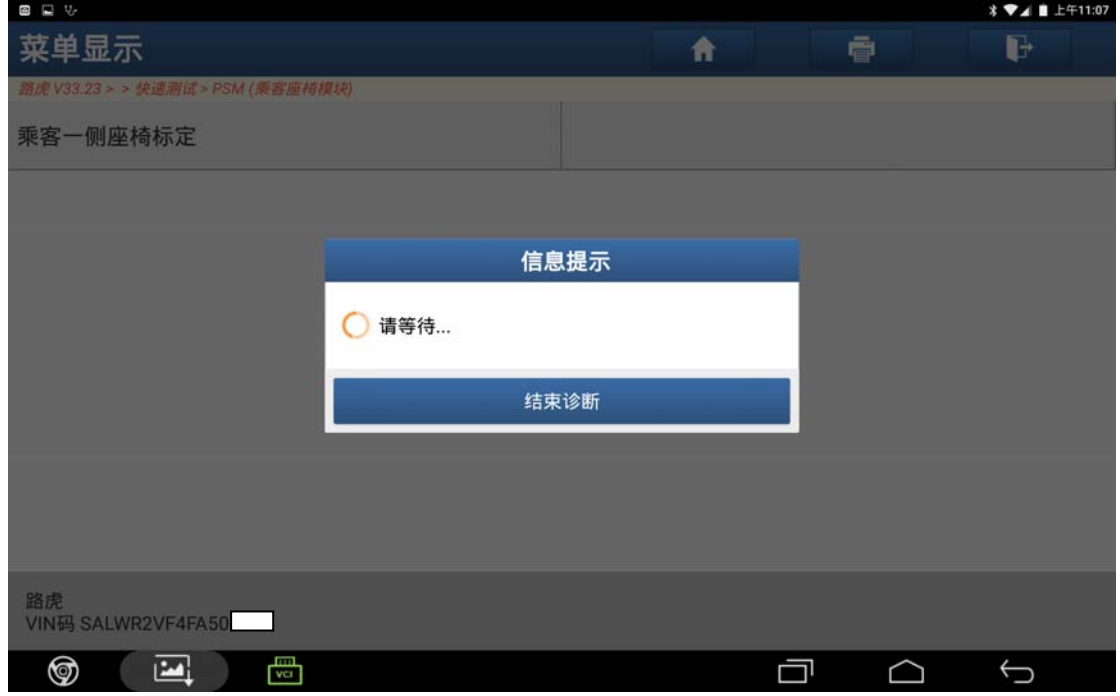

图 8

9).阅读提示信息,确保电动座椅运动范围内没有物体阻碍,电动座椅上没有重物, 然后点击"确定",如图 9;

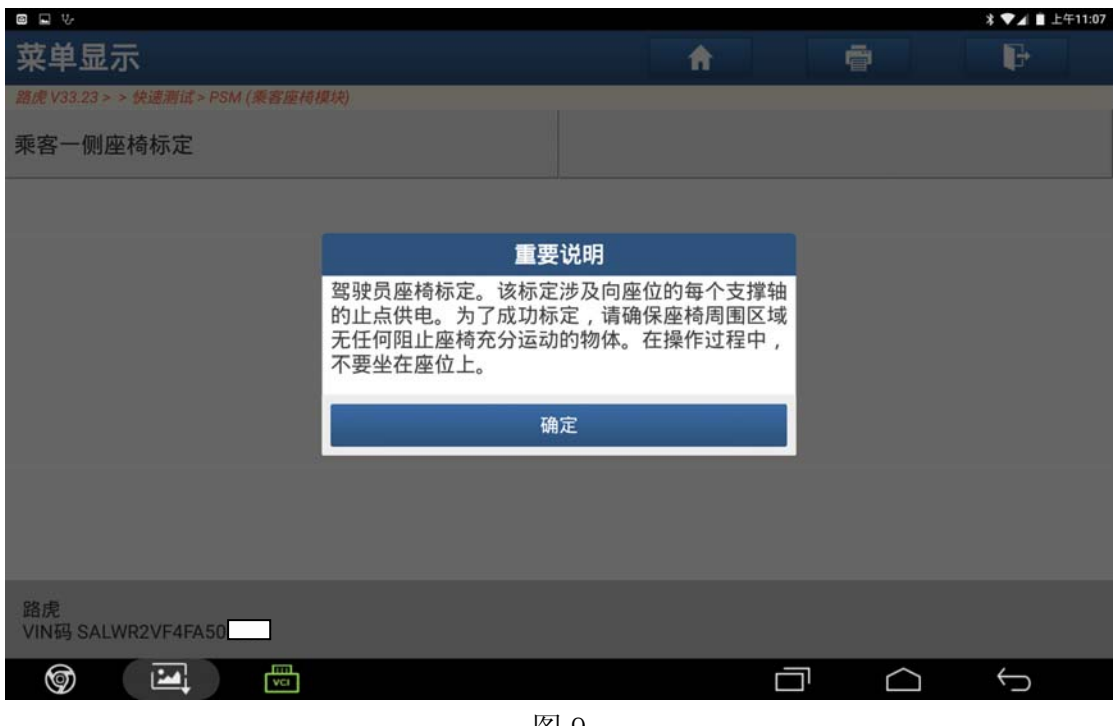

图 9

10).此时电动座椅有明显动作,设备提示等待,如图 10;

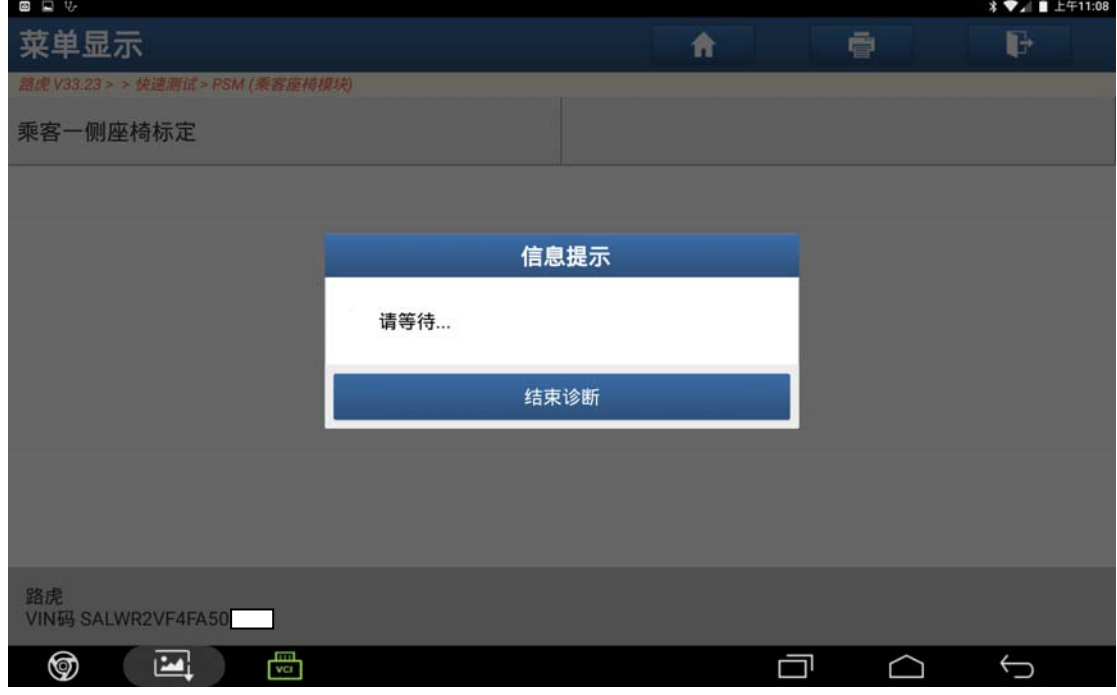

图 10

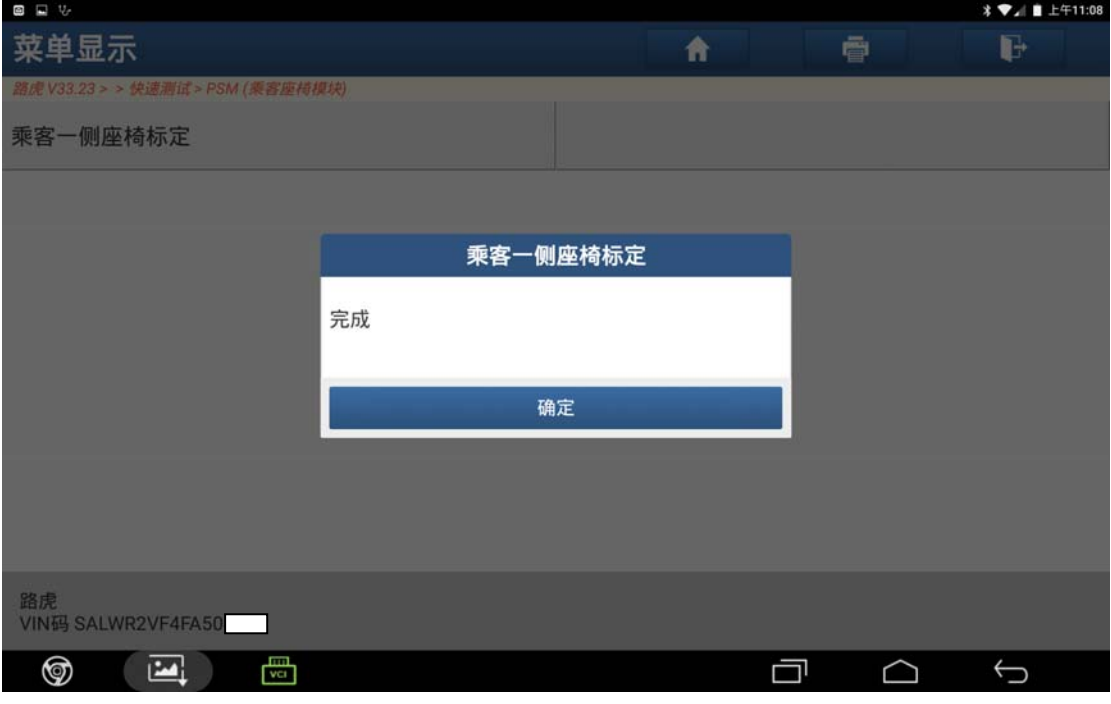

图 11

12).清除车辆故障码,点击"是",如图 12;

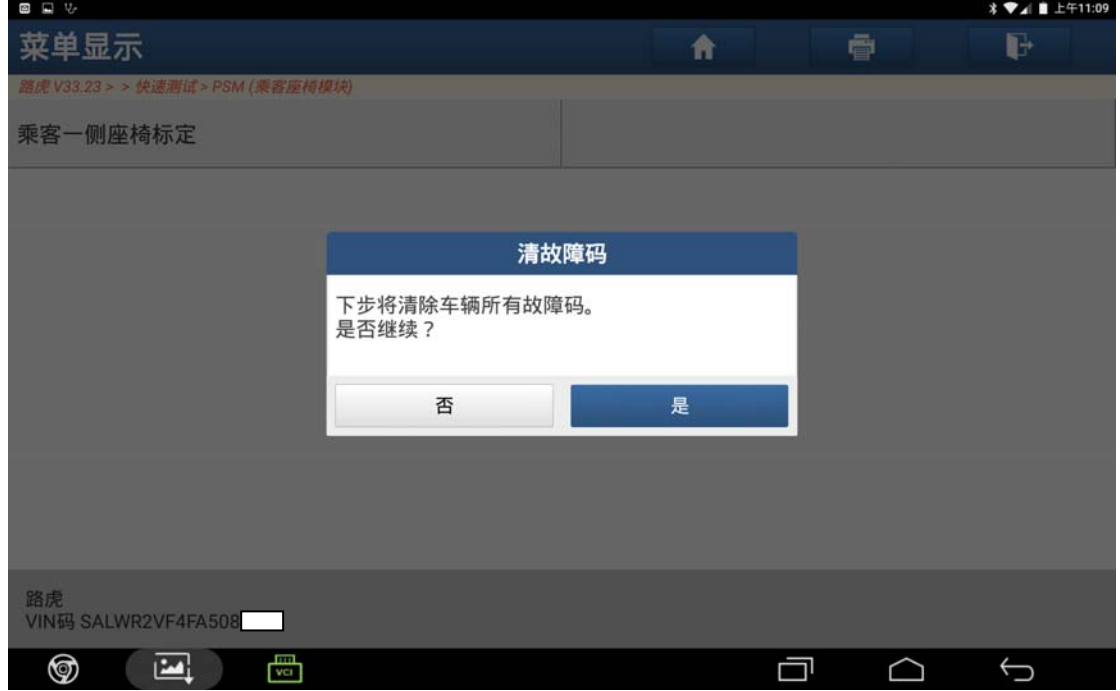

图 12

## 13).设备提示等待,如图 13;

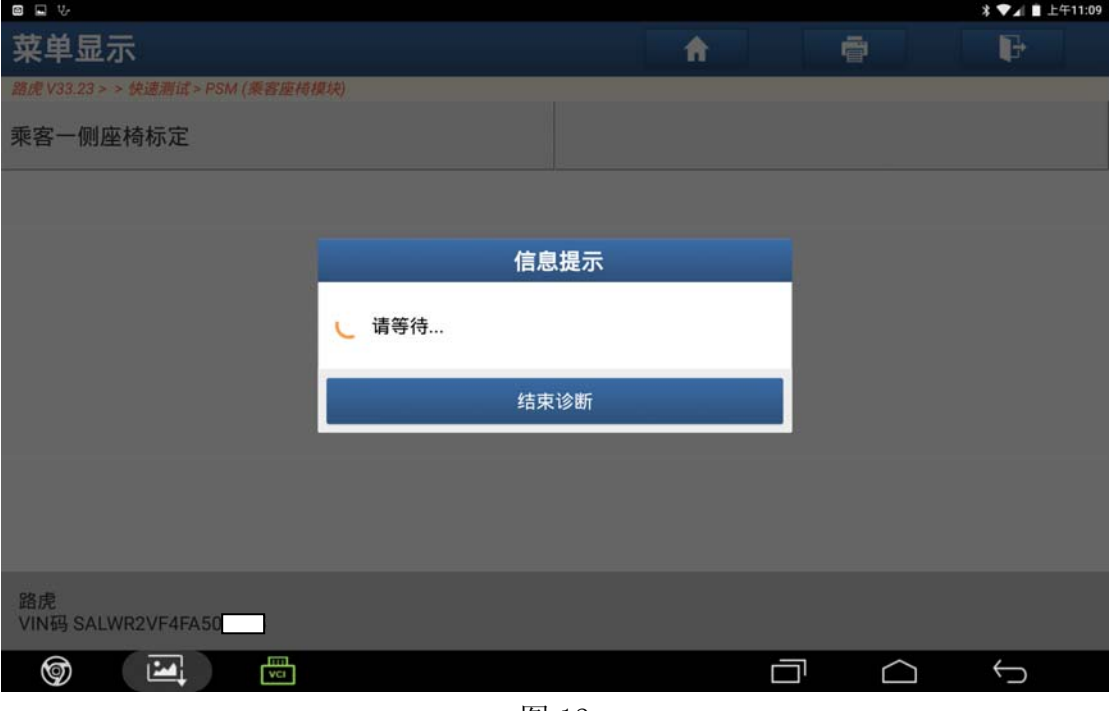

图 13

14).特殊功能程序完成,如图 14;

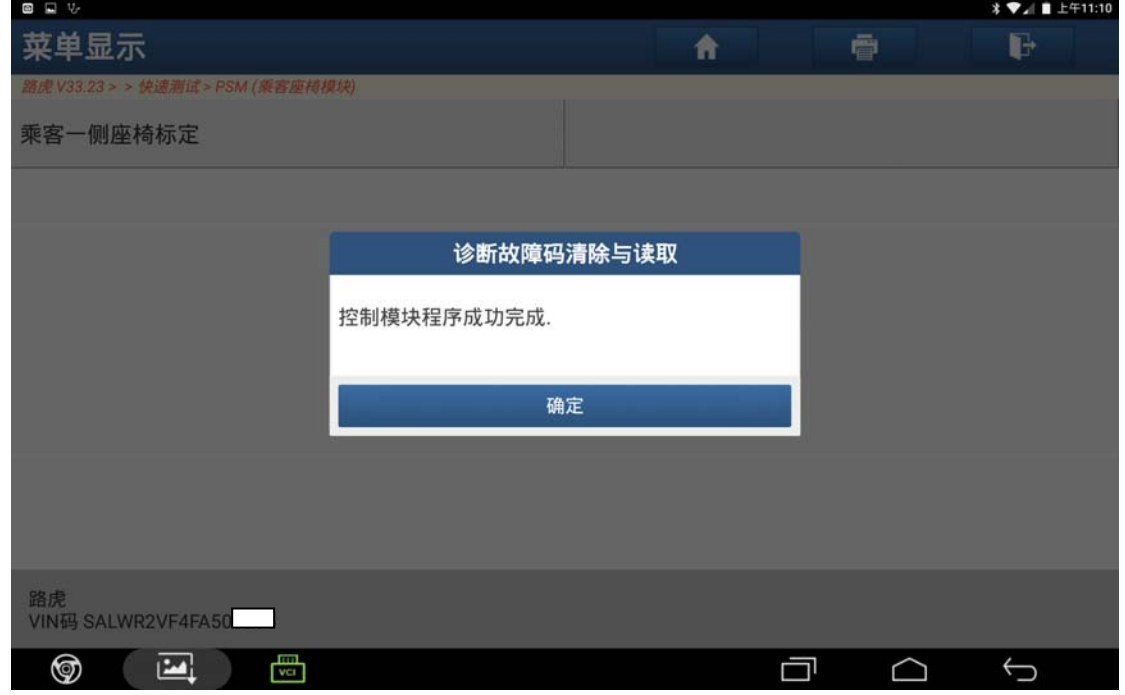

图 14

## 声明:

该文档内容归深圳市元征科技股份有限公司版权所有,任何个人和单位不经同 意不得引用或转载。